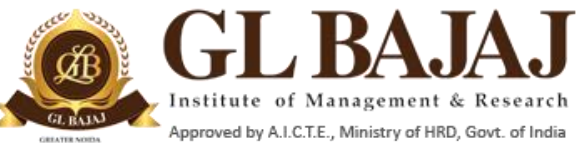

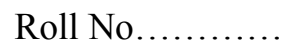

Plot No. 2, Knowledge Park-III, Greater Noida (U.P.)–201306

### POST GRADUATE DIPLOMA IN MANAGEMENT (2019-2021) **END TERM EXAMINATIONS (TERM -1)**

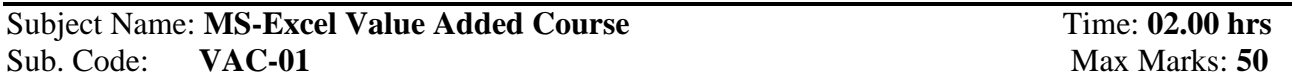

#### **Note:**

**1.** Writing anything except Roll Number on question paper will be deemed as an act of indulging in unfair means and action shall be taken as per rules.

2. All questions are compulsory.

3. Students need to save their files on Desktop with the name like: SectionName\_RollNumber\_Name Example: *SectionA\_011\_Abhishek*

4. Please ensure all the three questions to be kept on the same file on the same sheet

5. Explanation on the formula may be added in the adjacent cells / Comments

**Question 1:** Prepare a Report in MS Excel for manually calculating EMI for a loan using the Simple Interest

Formula. A Sample sheet is given for your reference.

- 1. You may prepare the sheet with formulas for achieving the EMI as shown in the table.
- 2. Copy the data in same sheet lower part. Now replace the values and try to find the EMI for new

values as Principal = Rs.  $5,00,000/$ - Rate of Interest = 12% per annum, Duration of Loan = 03 years.

The Principal Outstanding should reach closer to ZERO in 36<sup>th</sup> Installment.

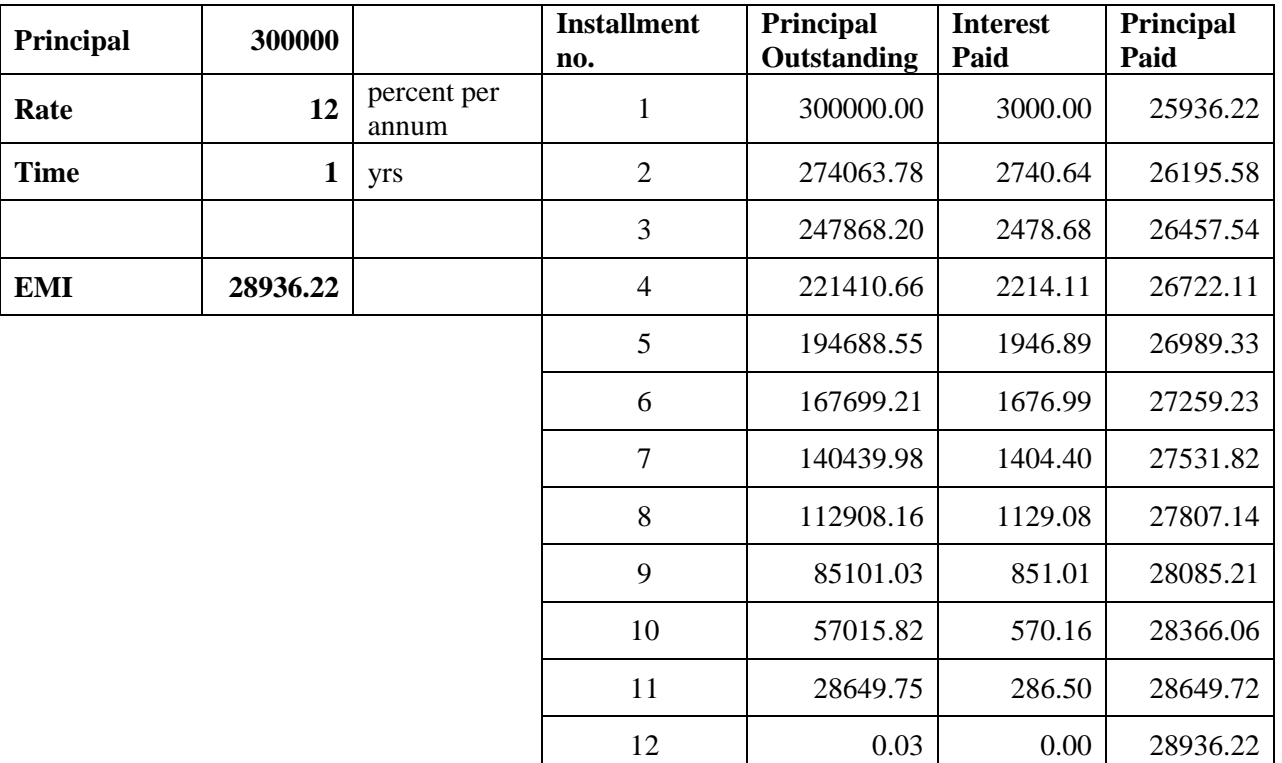

 $(10+10=20)$ 

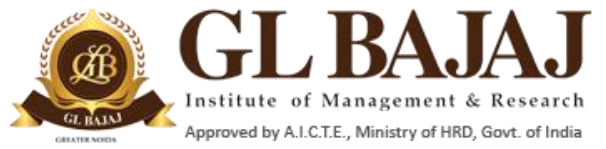

# Plot No. 2, Knowledge Park-III, Greater Noida (U.P.)–201306

**Question 2: Prepare an invoice in MS-Excel with the formatting as done in screenshot:**

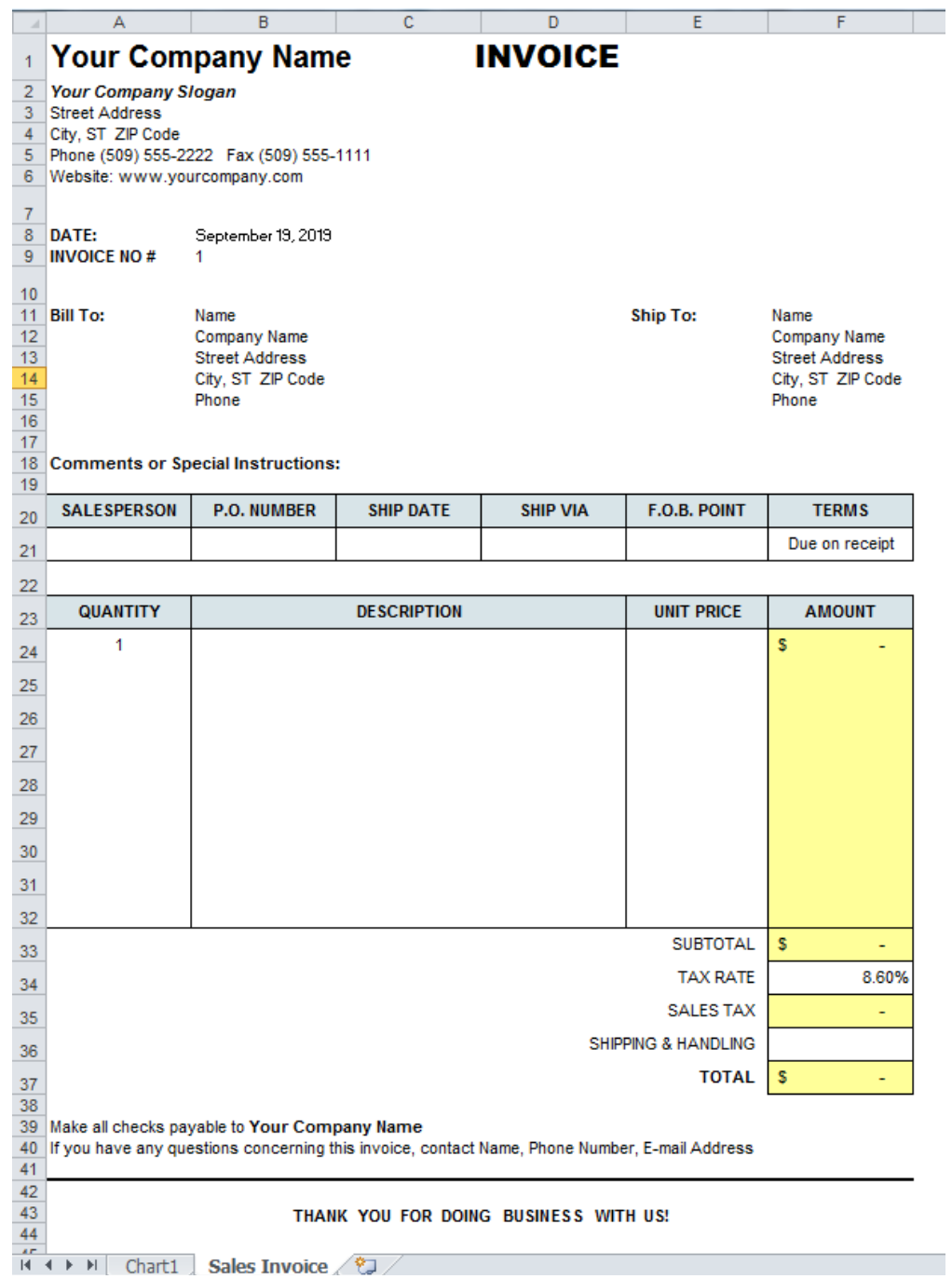

**(6)**

(Page 2 of 3)

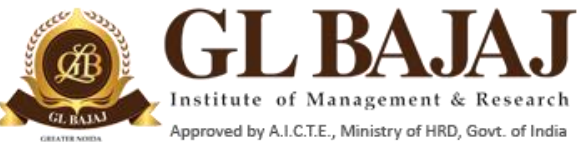

## Plot No. 2, Knowledge Park-III, Greater Noida (U.P.)–201306

### **Question 3: Prepare the datasheet as given below and complete the task with the same data in same/ different sheets as needed:**

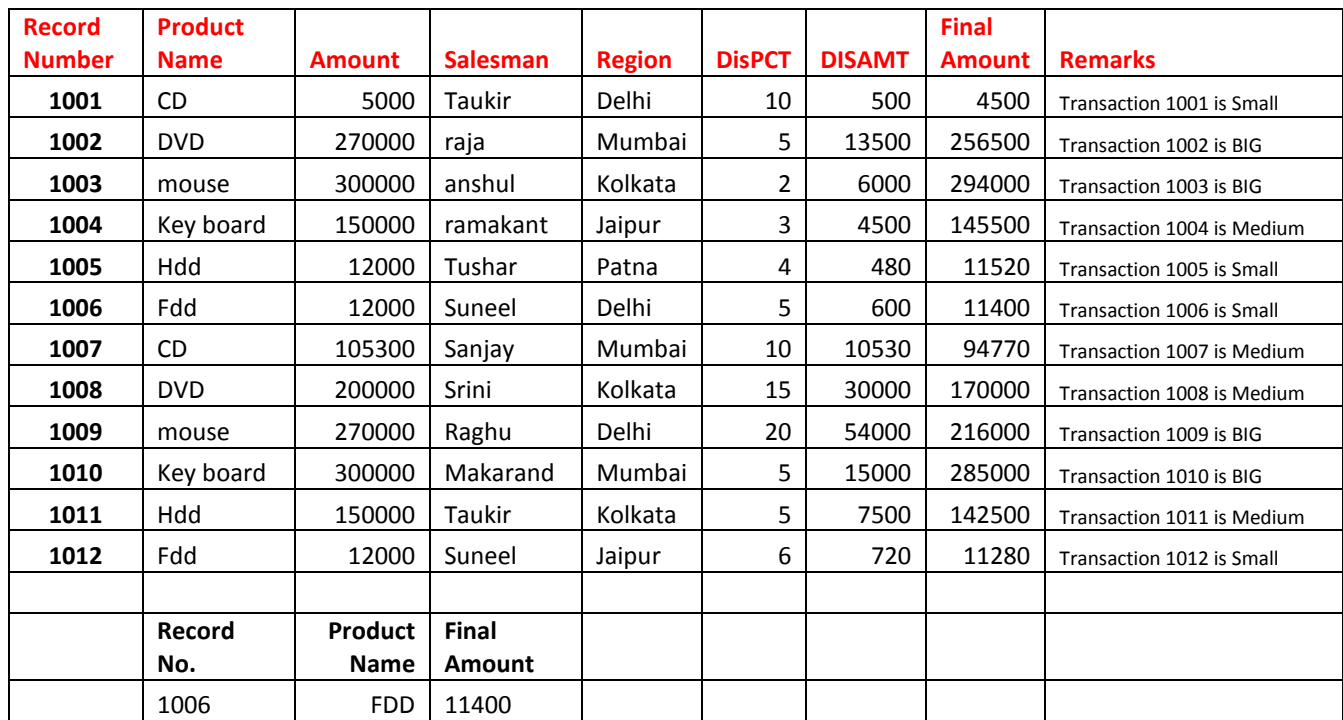

- 1. Sheet1 Create a section in the same sheet where we get the Product name and Final Amount by entering only Record Number.
- 2. On the same sheet apply the filters for product name containing "dd".
- 3. Sorting of the data on the basis of Amount and then second level sorting on Final Amount.
- 4. Conditional formatting on the final amount for sales amount less than 20000 as Red colour, More than 2,50,000 as green colour.
- 5. Add one more column in the last which gives summary as
	- "Transaction 1001 is small transaction" if the final amount is less than 20000
	- "Transaction 1001 is medium size" if the final amount is less than 200000
	- otherwise show "Transaction 1001 is big transaction". (This should be done with a formula).
- 6. Create a bar chart showing the City wise sales report.

 $(6 x 4 = 24)$